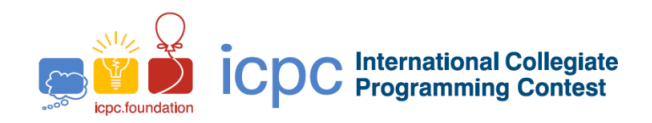

# Maratona de Programação da SBC 2020

Sub-Regional Brasil do ICPC

14 de Novembro de 2020

# Limites de tempo

Os tempos são dados em segundos:

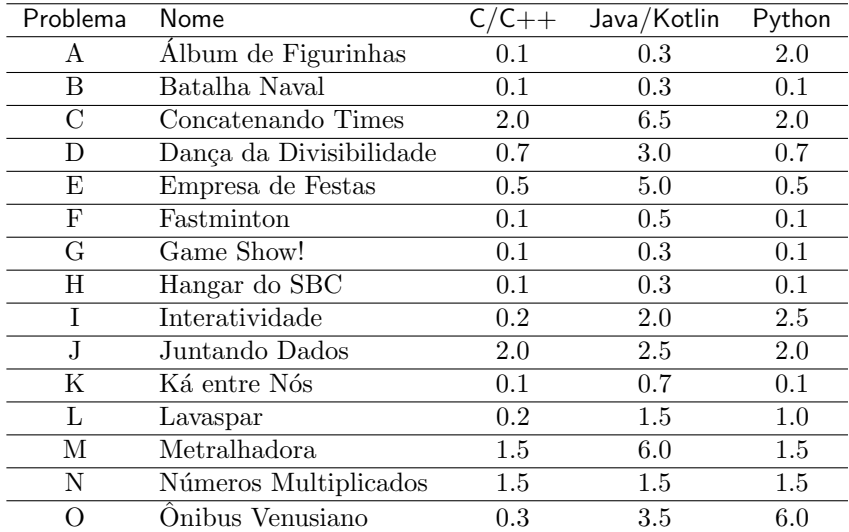

# Limites de memória

O limite de memória para todos os problemas e linguagens é 1GB. A pilha de execução tem um limite de 100MB.

#### Outros limites

Tamanho do arquivo fonte: 100KB Tamanho do arquivo de saída: 1MB

#### Comandos de compilação

C: gcc -static -O2 -lm  $C++:$   $g++ -std=c++17 -static -02 -lm$ Java: javac Kotlin: kotlinc

# $C/C++$

- Seu programa deve retornar zero, executando, como último comando, return 0 ou exit(0).
- $\bullet$  É sabido que em alguns casos de problemas com entradas muito grandes, os objetos  $\sin$  podem ser lento, por conta da sincronização de buffers da biblioteca stdio. Caso deseje-se utilizar cin e cout, um jeito de se contornar este problema é executando-se o comando ios base::sync\_with\_stdio(0), no início de sua função main. Note que, neste caso, o uso de scanf e printf no mesmo programa é contra-indicado, uma vez que, com buffers separados, comportamentos inadequados podem ocorrer.

#### Java

- N˜ao declare 'package' no seu programa Java.
- Note que a convenção para o nome do arquivo fonte deve ser obedecida, o que significa que o nome de sua classe pública deve ser uma letra maiúscula  $(A, B, ou C)$ .
- Comando para executar uma solução Java: java -Xms1024m -Xmx1024m -Xss100m

# Kotlin

- N˜ao declare 'package' no seu programa Kotlin.
- Note que a convenção para o nome do arquivo fonte deve ser obedecida, o que significa que o nome de sua classe pública deve ser uma letra maiúscula  $(A, B, ou C)$ .
- Comando para executar uma solução Kotlin: kotlin -J-Xms1024m -J-Xmx1024m -J-Xss100m
- Atenção: não é garantido que soluções em Kotlin conseguirão executar dentro do tempo limite alocado.

#### Python

- $\bullet$  Tenha cuidado ao selecionar a versão correta na submissão.
- Atenção: não é garantido que soluções em Python conseguirão executar dentro do tempo limite alocado.

# Instruções para uso do Sistema de Submissão Boca

#### Submissão de soluções

Para envia uma solução para um problema, você deve usar a interface web do Boca:

- Abra o navegador.
- Faça o login como um time (use o nome de usuário e senha fornecidos).
- Acesse a aba Runs. Escolha o problema apropriado, a linguagem utilizada e envie o arquivo fonte.

#### Resultado da submissão

Para ver o resultado de uma submissão, você deve usar a interface web do Boca:

- Abra o navegador.
- Faça o login como um time (use o nome de usuário e senha fornecidos).
- Acesse a aba Runs.

Os vereditos que você pode receber dos juízes são

- $\bullet$  1 YES
- 2 NO Compilation error
- 3 NO Runtime error
- 4 NO Time limit exceeded
- 5 NO Wrong answer
- 6 NO Contact staff
- 7 NO Class name mismatch
- 8 NO Wrong language
- 9 NO Problem mismatch

Os significados de 1, 2, 3 e 4 são auto-explicativos.

- Sobre 1 e 5:
	- $-$  se a saída da solução do time é exatamente igual à saída dos juízes, a resposta é "YES";
	- $-$  caso contrário, o veredito é "Wrong Answer".
- Sobre 6: usado em circunstâncias inesperadas. Neste caso, utilize o menu "Clarifications" e fornaça o n´umero da "run" para maiores esclarecimentos.
- Sobre 7: apenas para submissões Java e Kotlin, veredito quando o time submete uma solução com nome da classe principal diferente do especificado, de forma que a execução falha. Não é usado no caso de submissões  $C/C++$  ou Python.
- Sobre 8: principalmente para Python3, mas pode ser usado também para outras linguagens.
- Sobre 9: identificação errada de problema ao submeter a solução.

Note que nem sempre é possível distinguir entre os vereditos  $3, 7, 8$  e 9. Por exemplo, quando um time submete um arquivo B.java no qual uma classe pública A é definida como solução para o problema A, o veredito pode ser "Class name mismatch" ou "Problem mismatch".

# Esclarecimentos

Para solicitar esclarecimentos sobre o enunciado de um problema, você deve usar a interface web do Boca:

- Abra o navegador.
- Faça o login como um time (use o nome de usuário e senha fornecidos).
- Acesse a aba Clarifications. Escolha o problema apropriado e digite sua quest˜ao.

# Placar

Para ver o placar local você deve usar a interface web do Boca:

- Abra o navegador.
- Faça o login como um time (use o nome de usuário e senha fornecidos).
- $\bullet\,$  Acesse a aba Score. Você terá acesso ao placar local.